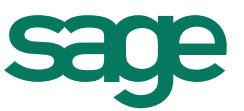

# Impression de l'entête société sur toutes les pages d'une pièce commerciale

La procédure suivante va permettre d'Imprimer le logo et la raison sociale sur toutes les pages d'une pièce commerciale. Les manipulations ci-dessous sont indiquées depuis un devis.

#### **I – DUPLIQUER LE MODELE DE DEVIS**

Dans la société où se trouvent les modèles, aller dans le menu **Utilitaires - Paramétrage éditions.**

Se positionner sur le type Devis puis sélectionner le modèle à personnaliser (par exemple, « *Avec récapitulatif des tranches* »*)*.

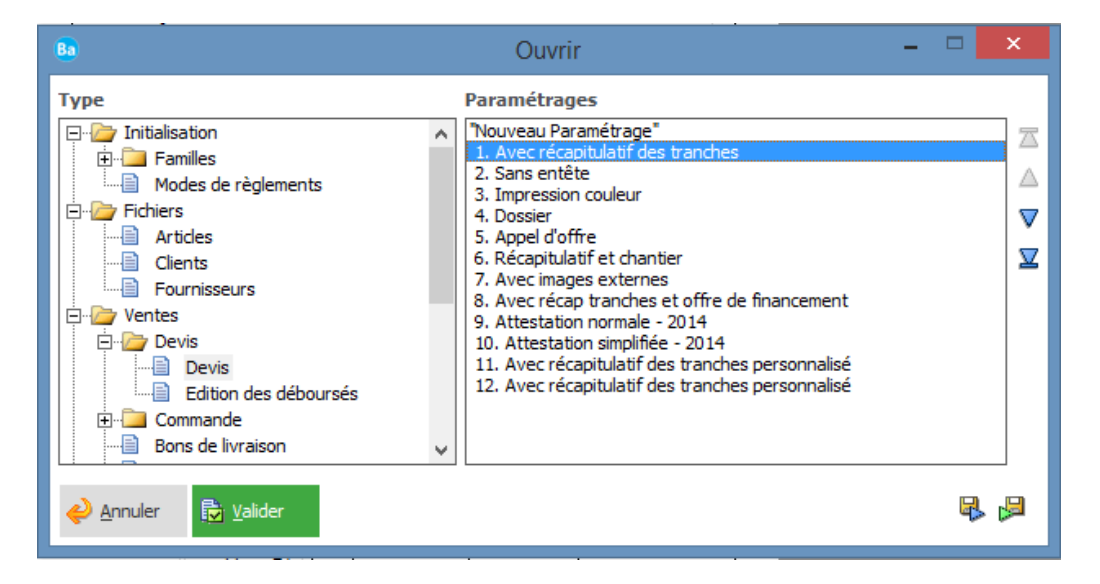

Une fois le document sélectionné, cliquer sur le bouton **Valider**.

Le modèle de devis s'affiche à l'écran. Enregistrer le modèle sous un nouveau nom, cliquer pour cela sur le menu **Paramétrages / Enregistrer sous**.

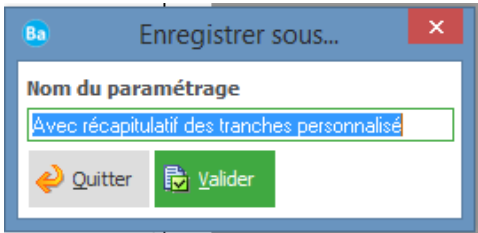

Modifier le nom du paramétrage puis cliquer sur le bouton **Valider** pour enregistrer le modèle.

## **II – AGRANDIR LA SECTION HAUTPAGE (HP)**

Dans l'entête du modèle, augmenter la hauteur de la section **HautPage (HP).** Il faut se placer entre la section **Logo** et **HP** afin d'obtenir une double flèche blanche ensuite il faut agrandir la section **HP**.

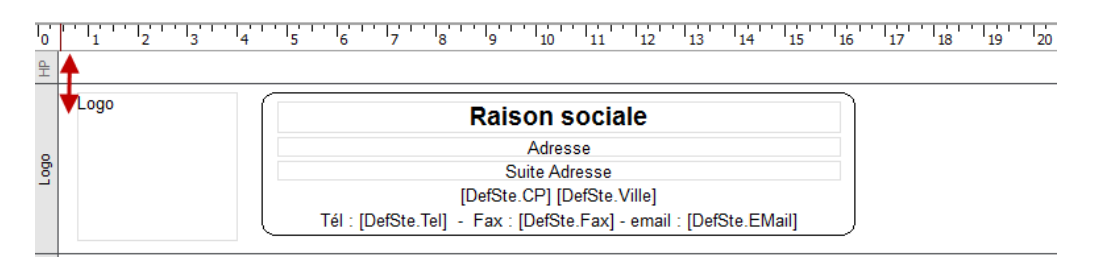

#### Afin d'obtenir :

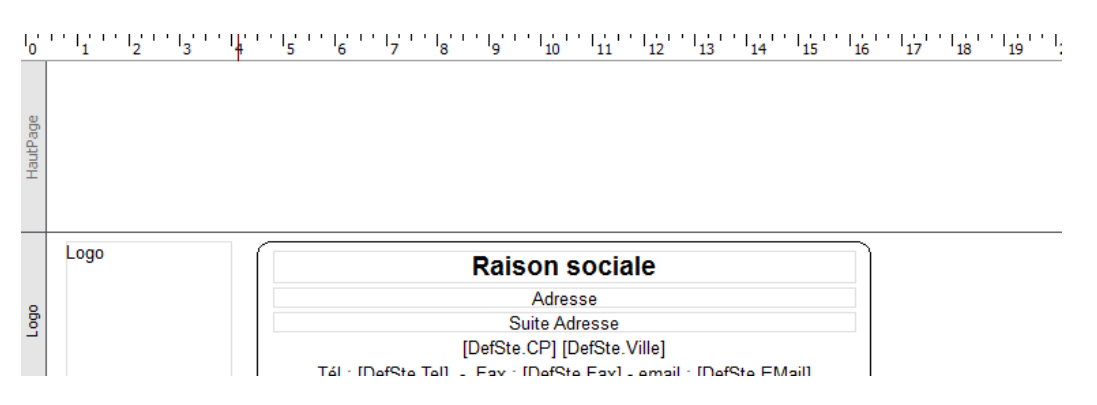

#### **III – DEPLACEMENT DES CHAMPS DE LA SECTION LOGO DANS LA SECTION HAUTPAGE**

Sélectionner la totalité des champs de la section logo. A l'aide de la souris faire un cadre qui englobe la totalité des champs de la section Logo

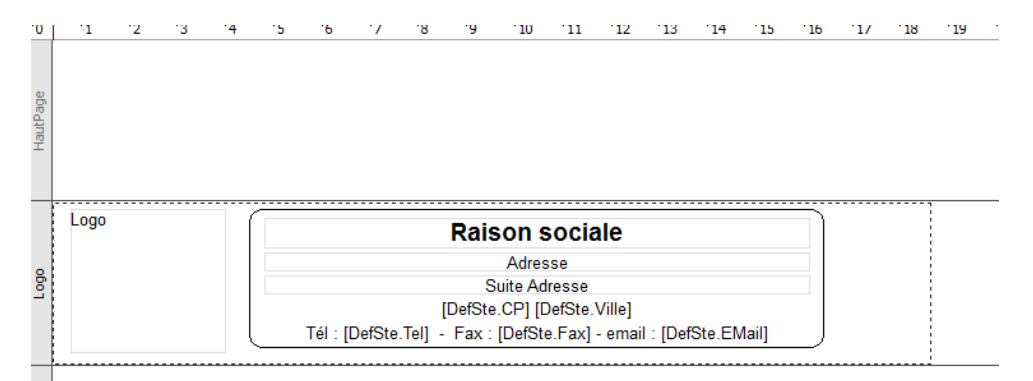

#### Pour obtenir :

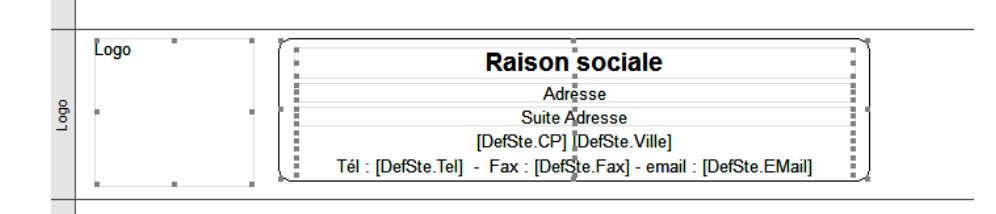

Ensuite il faut déplacer la totalité des champs de la section Logo dans la section HautPage.

Pour déplacer les champs, il suffit d'effectuer un «glisser / déplacer » du bloc des champs sélectionnés vers le bloc HautPage en maintenant le bouton gauche de la souris enfoncé et en les déplaçant dans le bloc HautPage.

Afin d'obtenir :

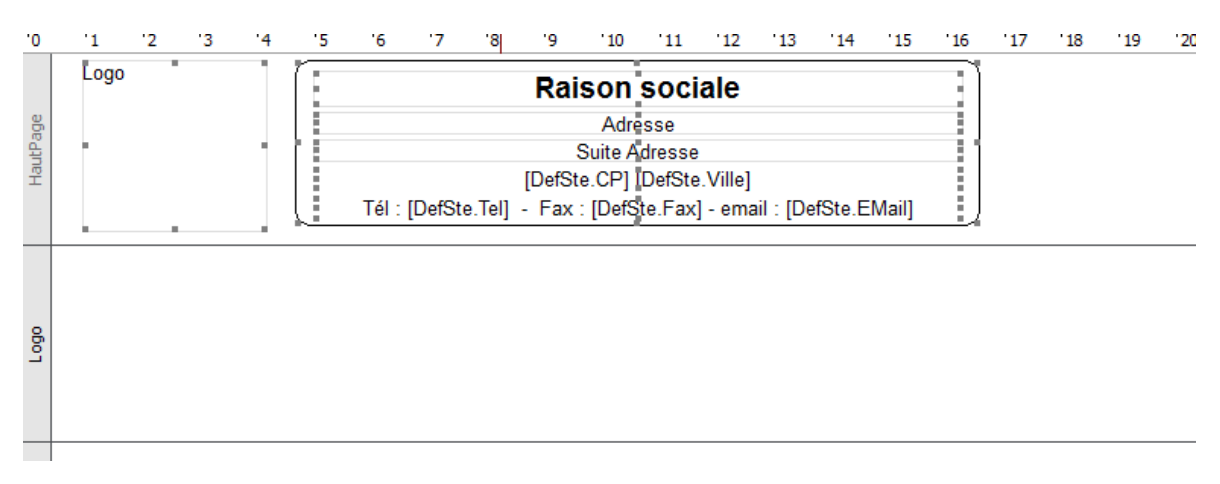

### **IV – RENDRE LE BLOC HAUTPAGE IMPRIMABLE**

Faire un clic droit sur le bloc **HautPage** et décocher l'option **«Bloc non imprimé»** afin que celui-ci s'imprime sur le devis.

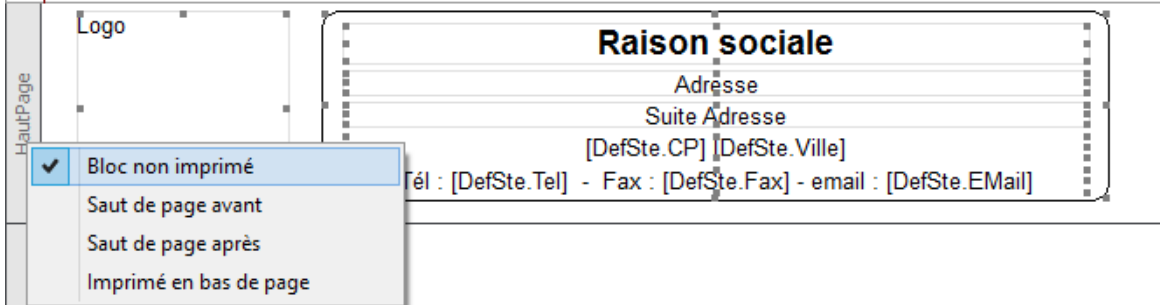

### **V – RENDRE LE BLOC LOGO NON IMPRIMABLE**

Faire un clic droit sur le bloc Logo et cliquer ensuite sur **«Bloc non imprimé »** pour activer l'option.

Les modifications au niveau du modèle sont terminées.

Enregistrer les modifications effectuées au modèle : cliquer sur le menu Paramétrages / Enregistrer.

Quitter le paramétrage d'édition : cliquer sur le menu Paramétrages / Quitter

Les devis peuvent désormais être imprimés avec le nouveau paramétrage. Faire de même avec les autres pièces commerciales si ce paramétrage doit être sur toutes les pièces